# **Fall 2009 OASUS Questions and Answers**

The following answers are provided to the benefit of the OASUS Users Group and are not meant to replace SAS Technical Support. Also, an Enterprise Guide project is provided as a companion to this document. The project is available on the OASUS web site ([www.oasus.ca](http://www.oasus.ca/)) under the Spring 2010 meeting since this is when these answers have been presented formally.

### *Question 1 : How to display unique list of variables with missing value per each unique record from a data set with more than 200 variables?*

The intention here is to create a report that lists, for each record, the variables that contain a missing value.

The trick to solve this problem is to first transpose the data to get the variable names and the corresponding values on 2 different columns. A simple PROC PRINT report can then be run against the transposed data to get the desired report.

#### **Step #1 Transpose the data**

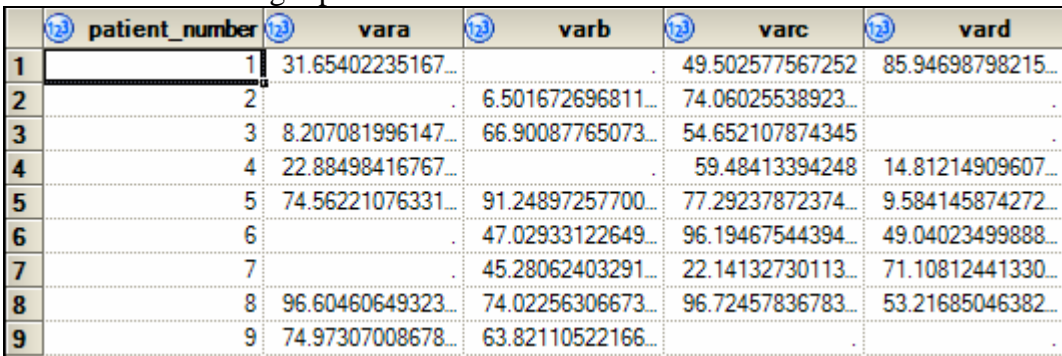

Convert the following input data:

into the following transposed dataset with PROC TRANSPOSE:

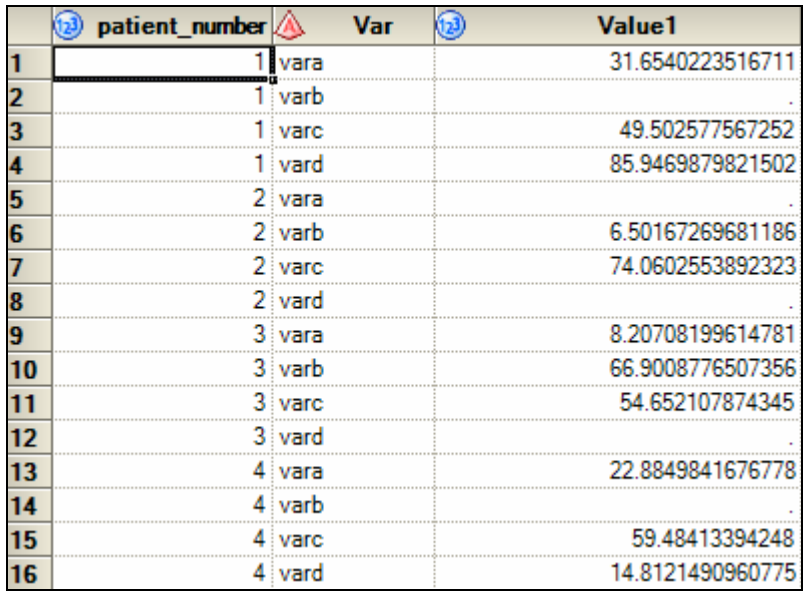

using the following code:

```
OUT=TransposedMISSING
 PROC TRANSPOSE DATA=MISSING 
       PREFIX=Value 
       NAME=Var 
       LABEL=Var 
 ; 
       BY patient_number; 
       VAR vara varb varc vard;
RUN; QUIT;
```
**Step #2 Keep only the missing values:** 

```
PROC SQL; 
    CREATE TABLE TransposedMISSING2 AS 
    SELECT t1.patient_number, 
           t1.Var LABEL='', 
           t1.Value1 AS Value 
       FROM TRANSPOSEDMISSING AS t1 
      WHERE t1.Value1 IS MISSING;
QUIT;
```
**Step #3 Generate the report** 

```
PROC PRINT DATA=TRANSPOSEDMISSING 
      NOOBS
       ; 
      VAR Var Value; 
      BY patient_number; 
RUN;
```
### Final report:

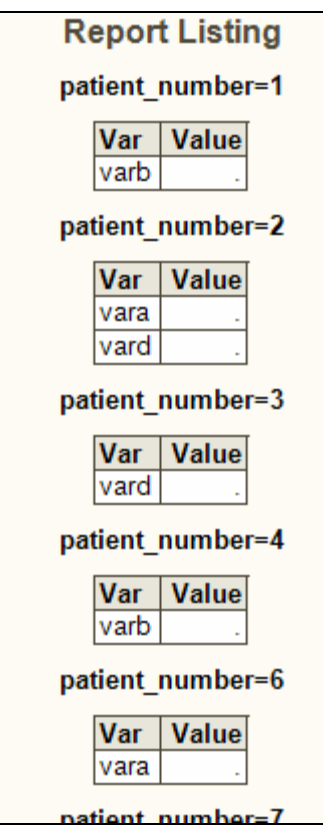

### *Question 2 : Can you keep the original creation date when using data ; set; run;?*

Normally, when you run a DATA step with an implicit OUTPUT statement, the output dataset gets re-created if it does already exist. Therefore, you lose the original date.

There is a way around, but it requires that you use the MODIFY statement in conjunction with the OUTPUT statement as followed:

**Step #1** Remove all the observations from the original dataset using a SQL DELETE statement. This tep does not delete the dataset but simply empty it.

```
proc sql; 
delete from MainTable; 
run;
```
**Step #2** Add observations to the original table using a DATA step with a MODIFY and an OUTPUT statement. Notice that the MODIFY statement never gets executed but is compiled. This forces the OUTPUT statement to add observations at the end of the DATA set, hence retaining the original creation date.

```
data MainTable; 
    if (0) then modify MainTable; 
    set OtherTable; 
    output; 
run;
```
It would possible to obtain similar results with either PROC APPEND or SQL INSERT statement. As usual, there are many ways to achieve a desired result using SAS.

### *Question 3 : Can you create a format that is based on 2 variables: a "regular" variable and a variable that represent a time interval?*

This question relates to the fact that code sets may vary overtime. For example, in the case of hospital data, a code 3 for Operating Room could mean "surgery" before 2002, but "delivery" from 2002 to 2004 and "treatment" in 2005.

A SAS format can only be applied to one variable at a time. So, there is no way to indicate when creating a SAS format to use an auxiliary variable to determine what string to associate a given code with. However, it is possible to use two formats to derive a formatted value at runtime. It requires the use of the PUT and INPUTC functions:

- PUT function: using a format, this function converts a given numeric or character value into another character value using a specified format.
- INPUTC function: using an informat, this function converts a given character value into another character value at runtime.

The trick is to create a format that will determine an informat to use based on some auxiliary information (for example a date) and then derive the final formatted value into a new variable at runtime in a DATA step. Format and informat are similar in nature but they are used for different purposes:

- FORMAT: A format is an instruction that SAS uses to write data values from either a numeric variable or a character variable. The result of a format is always a character string.
- INFORMAT: An informat is an instruction that SAS uses to read data values into a variable. The result of applying an informat is either character or numeric depending if the informat is character or numeric. The input values are always character.

Let's have a look at the whole process using an example, starting on next page.

**Step #1** Create the necessary format and informats.

```
proc format ; 
     invalue $f2002h '3'="surgery"
                            OTHER = "other"; 
     invalue $f2003h '3'="delivery"
                            OTHER = "other"; 
     invalue $f2005h '3'="treatment"
                            OTHER = "other"; 
     invalue $f2006h '3'="treatment"
                            OTHER = "other"; 
     value qa 2001-2002='$f2002h'
                            2003-2004='$f2003h'
                            2005='$f2005h'
                           2006='$f2006h'; 
run;
```
In this example, the format is used to determine which informat to use based on a year. Each informat derives the appropriate code depending on the corresponding year.

**Step #2** Create a new variable properly formatted with a DATA step.

```
data HospitalData; 
      infile cards; 
      length OpRoomf $100; 
      input @1 oproom $1 @4 Date mmddyy10.; 
      format Date date9.; 
       OpRoomf=inputc(put(OpRoom,$1.),put(Year(date),qa.)); 
cards; 
3 01/10/2001 
4 01/10/2001 
3 01/10/2002 
3 01/10/2003 
3 01/10/2004 
3 02/10/2005 
;
```
The important statement is the assignment statement that sets the OpRoomf variable which is used to store the formatted value. This statement uses the INPUTC and the PUT functions as followed:

- The PUT function uses the qa format previously created. It converts the Year variable into a string representing the informat to be used by the INPUTC function.
- The PUT is also use to convert OpRoom into a character string. This is required by the informat which can only be used to read character data.
- The INPUTC format takes the value of the OpRoom variable (converted into a character) and turned into a formatted value based on the informat identified.

As an example, if Oproom=3 and date=01/10/2002, the assignment takes place as followed (substitutions are marked in red):

- 1) OpRoomf=inputc(put(OpRoom ,\$1.),put(2002,qa.));
- 2) OpRoomf=inputc(put(OpRoom,\$1.), '\$f2002h');
- 3) OpRoomf=inputc(put(3, $\frac{1}{3}$ ), ' $\frac{1}{2002h}$ ');
- 4) OpRoomf=inputc('3', '\$f2002h');
- 5) OpRoomf='surgery'

Here are the final results with the derived variable OpRoomf properly formatted:

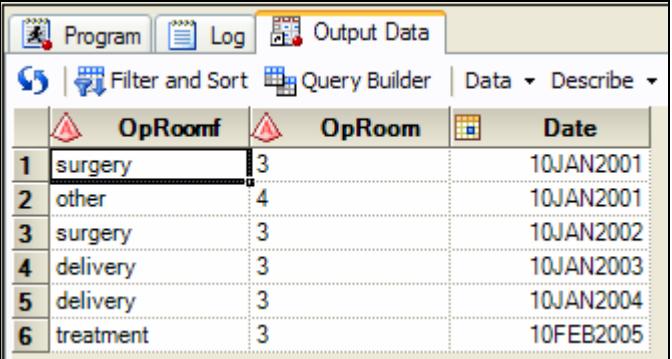

### *Question 4 : How to get rid of the background code in SAS EG? There are many things listed in the log before showing the code you submitted.*

In releases prior to 4.2, there isn't any way to remove from the log the code that is added by Enterprise Guide.

However, in EG 4.2 many of the log entries can be eliminated by unticking the "Show generated wrapper code in SAS log" box under Tools | Options | Results | Results General.

Here's an explanation of what the remaining code does, and why it's useful. Once the user understands why it's needed, it doesn't seem as intrusive!

```
;*';*";*/;quit;run;
```
This odd looking line of code attempts to clear the SAS buffer. The first time you submit your code to a SAS server from EG, a SAS session is started which is kept active while your EG project is open (unless you choose to release the server). That's why you can use WORK datasets from one submission to another. Because of this, if you forget to finish a piece of SAS code with a *RUN;* or *QUIT;* the SAS session will try to incorporate the code in the next submission from EG as part of the previous step. This line tries to force the SAS session to finish the previous step and start a new one.

```
OPTIONS PAGENO=MIN;
```
Resets the page number to 1 for any reports created in the EG task.

```
%_eg_hidenotesandsource;
```
This SAS macro forces most of the log entries to be hidden.

% eg conditional dropds(SASUSER.QUERY FOR SHOES);

EG uses PROC SQL to build queries and to prepare data for descriptive tasks. A quirk of the SQL standard is that if you try to create a table that already exists, instead of replacing it the SQL run will fail. The code above checks to see if the table named in the parameter exists, and if it does it deletes it.

```
PROC SQL; 
  CREATE VIEW WORK.SORTTempTableSorted AS 
      SELECT T.Stores 
  FROM WORK.X as T 
; 
QUIT;
```
In some descriptive tasks, the data needs to be preprocessed before being analyzed. EG creates a view to apply the necessary processing, and then runs the descriptive task against the view. In other cases, like this one, nothing is needed but the view is created anyway. Go figure.

Your task code will usually appear next. After the task code, EG inserts code to hide most log entries, and to delete any temporary SQL tables and views that were created. Finally,

```
QUIT; RUN;
```
to try to make sure that the SAS server isn't still waiting for code in a step, and we're done!

If you're using an earlier release than 4.2, or if you don't choose to untick the "Show generated wrapper code in SAS log" box, you may also see the following entries before your task code:

```
%LET CLIENTTASKLABEL='Query Builder';
%LET _CLIENTPROJECTPATH='C:\Doc...Desktop\Log check.egp'; 
%LET CLIENTPROJECTNAME='Log check.egp';
```
Three macro variables are set; the type of task, the full path and name of the EG project, and the file name of the EG project. EG may use these variables, but you can use them in your SAS code also.

```
ODS _ALL_ CLOSE; 
ODS PROCTITLE; 
OPTIONS DEV=ACTIVEX; 
GOPTIONS XPIXELS=0 YPIXELS=0; 
FILENAME EGSR TEMP; 
ODS tagsets.sasreport12(ID=EGSR) FILE=EGSR ...; 
GOPTIONS ACCESSIBLE;
```
These lines set up the SAS GRAPH and ODS environment so that the SAS server knows how to format the results.

Your task code will usually appear next. After the task code, EG inserts code to restore the SAS GRAPH and ODS environments, and to reset the \_CLIENT... macro variables.

Finally, another

;\*';\*";\*/;quit;run;

to try to make sure that the SAS server isn't still waiting for code in a step.

### *Question 5 : How do you read SAS data from a Unix server when you use Enterprise Guide?*

The Unix server must be defined in the profile that is active in Enterprise Guide.

### **Using the** *Open* **Dialogue**

1. Select File | Open | Data...

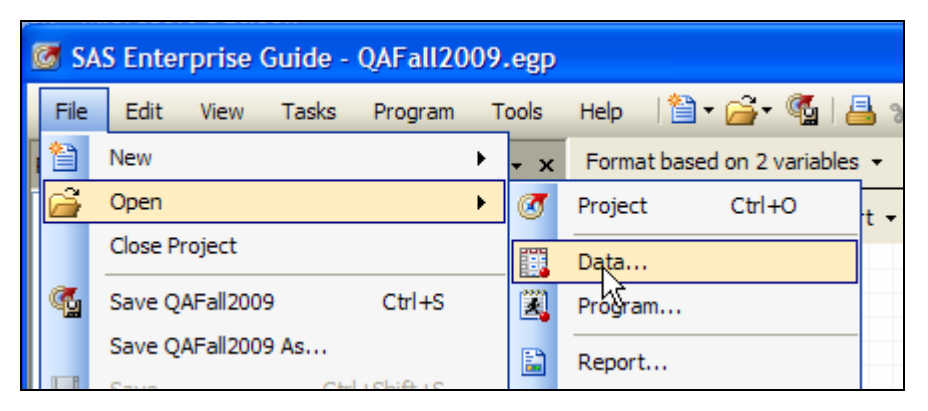

2. Select Servers.

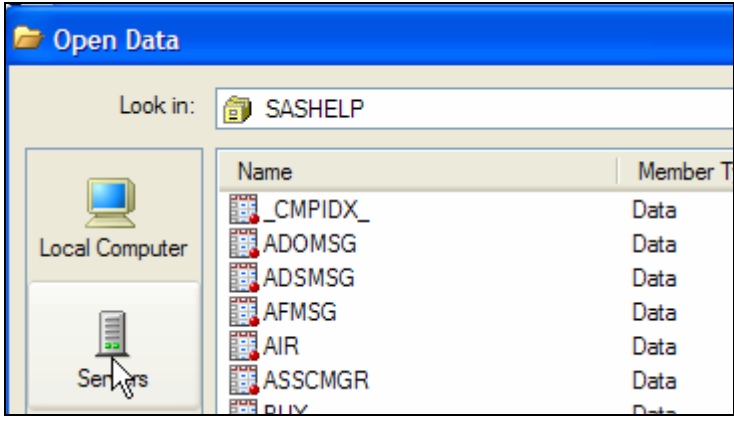

3. Double-click on your server.

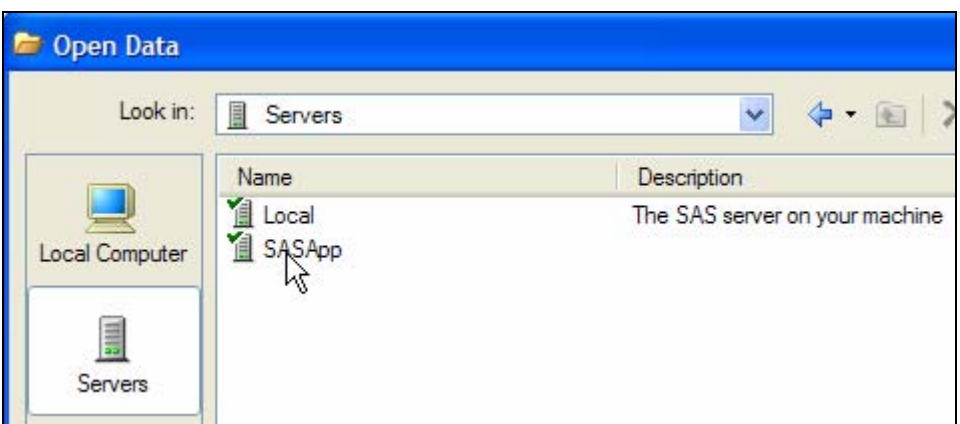

4. Double-click on Files.

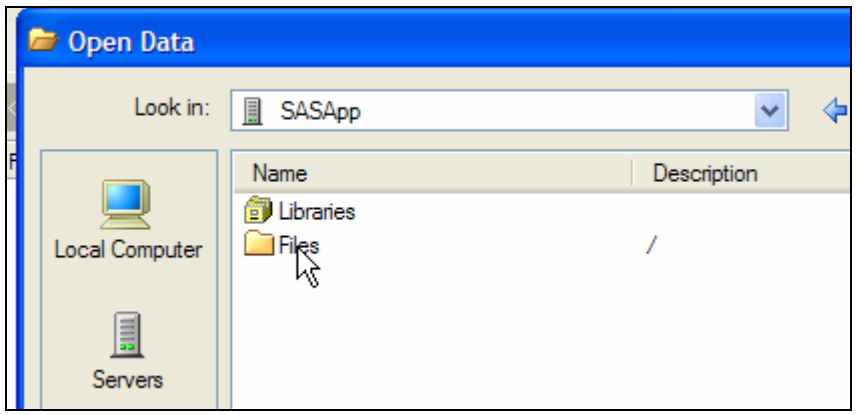

5. Follow the directory tree to your file.

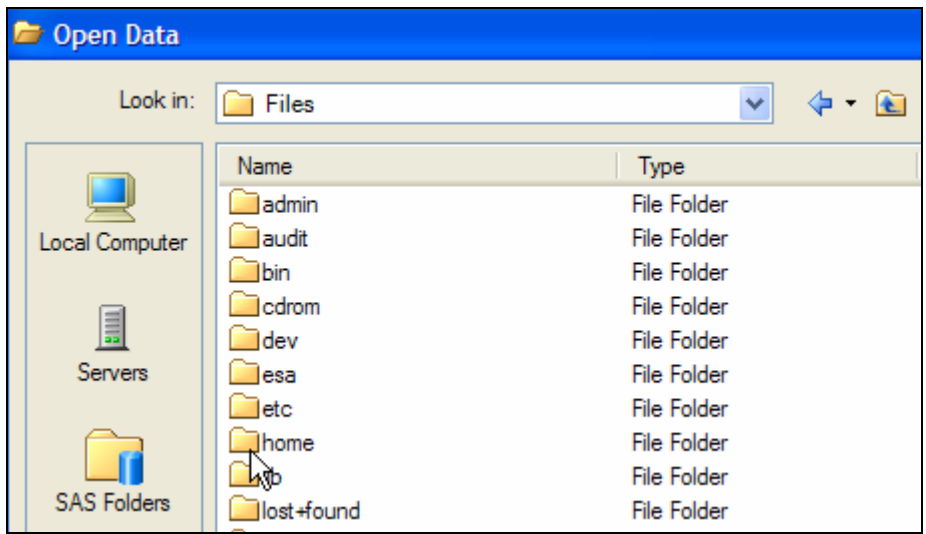

6. Double-click on the filename to open it.

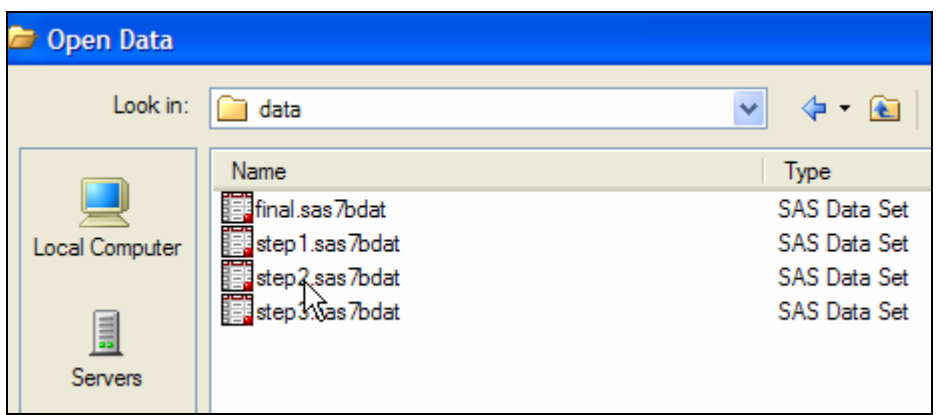

#### **Using the Server List**

1. Select View | Server List.

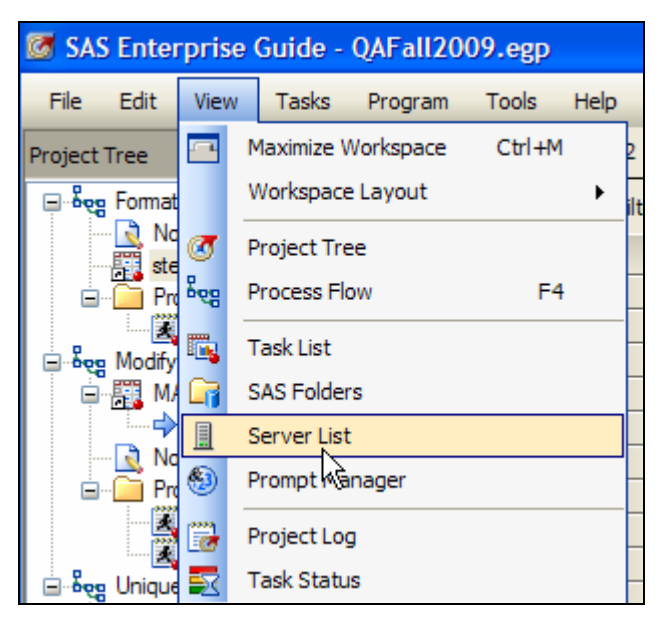

2. Expand Servers, expand your server, expand Files.

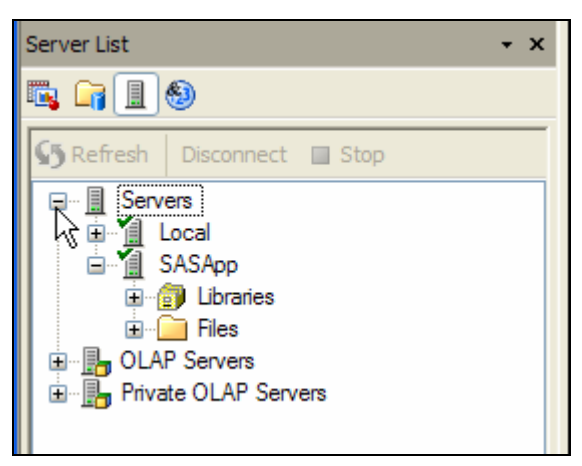

3. Follow the directory tree to your file.

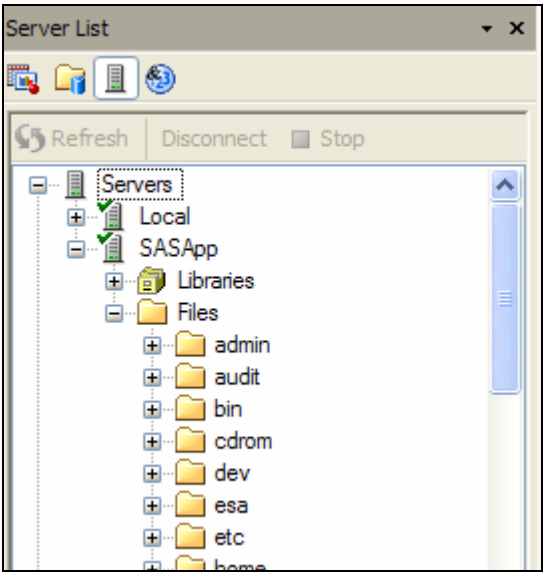

4. Double-click on the filename to open it.

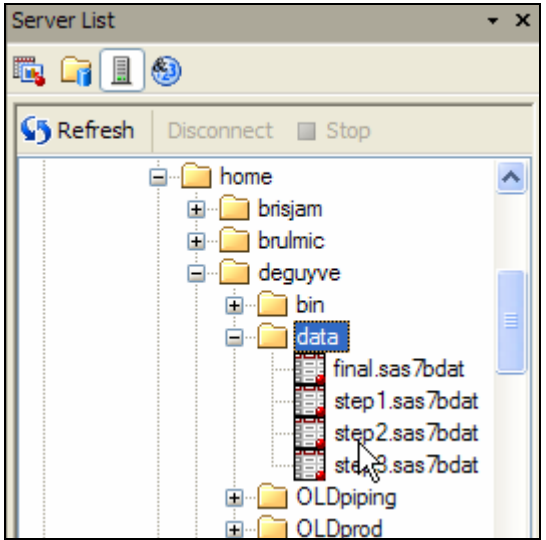

#### **Using the** *Project Library* **dialogue**

1. Select Tools | Assign Project Library...

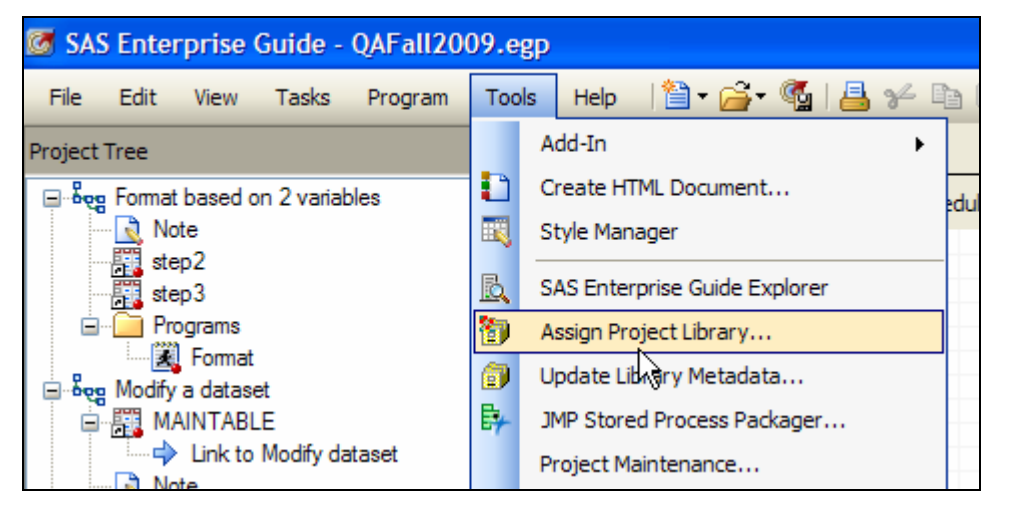

2. On the first screen, enter a library name and select your server from the *Server:* pick list.

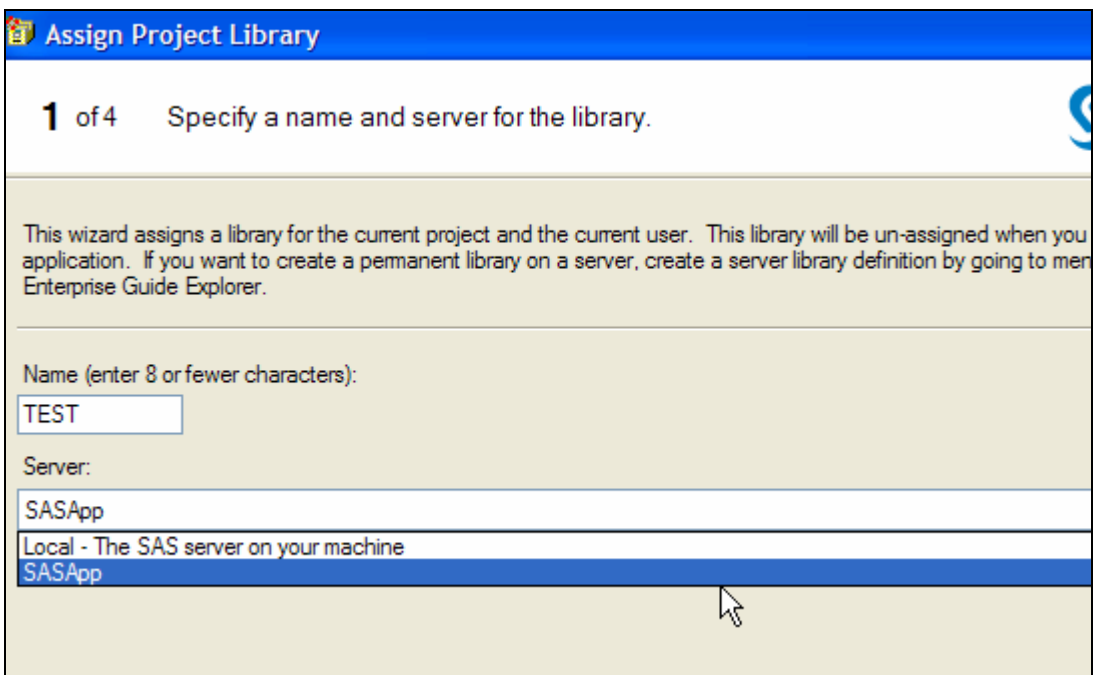

3. On the second screen, select *Browse...* beside the *Path:* box and follow the directory tree to the directory containing your file.

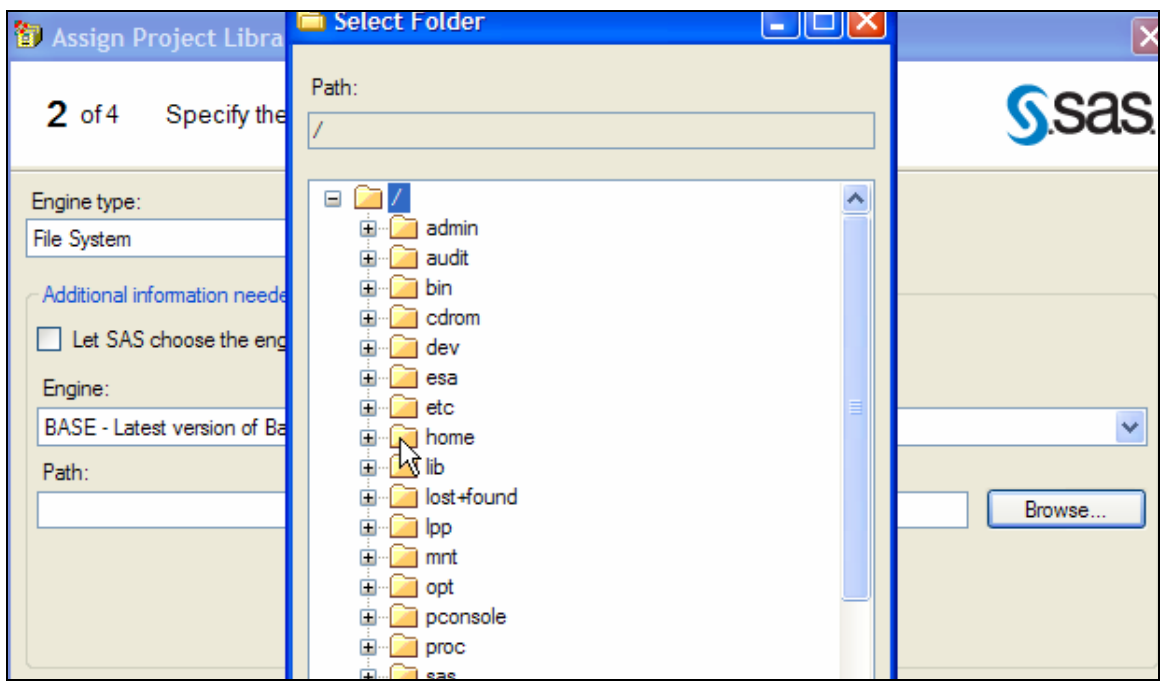

4. Follow the rest of the dialogue, which will assign the SAS Library.

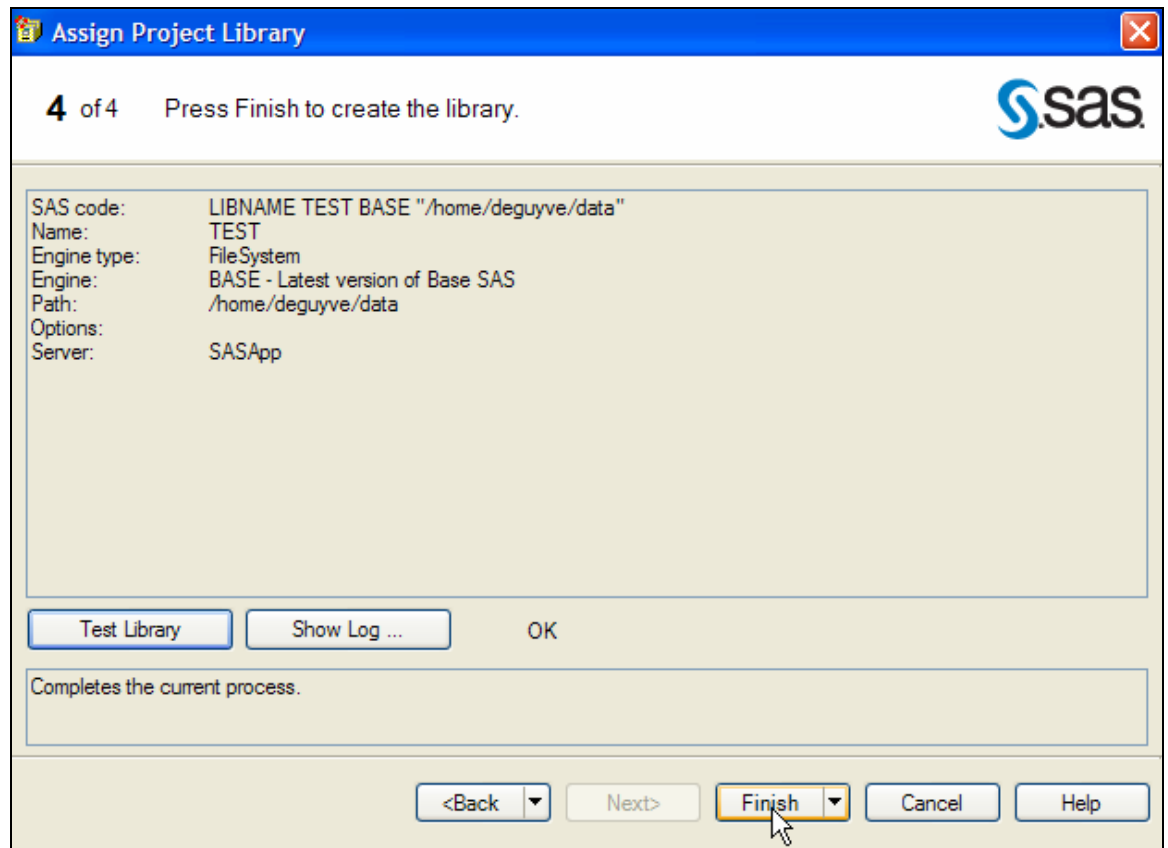

5. The file can then be used from the library.

### **Using SAS Code**

1. Select Program | New Program...

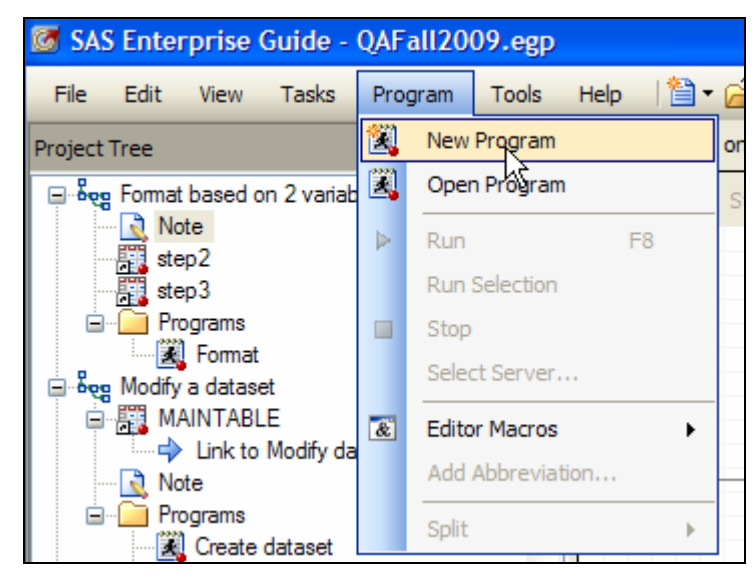

2. In the program editor, type a program like the following:

libname *lname* '/home/deguyve/data';

where *Iname* is the name of the SAS library (8 characters maximum) and the entry in quotes is the path to the file.

3. Run the program on your server to assign the SAS Library.

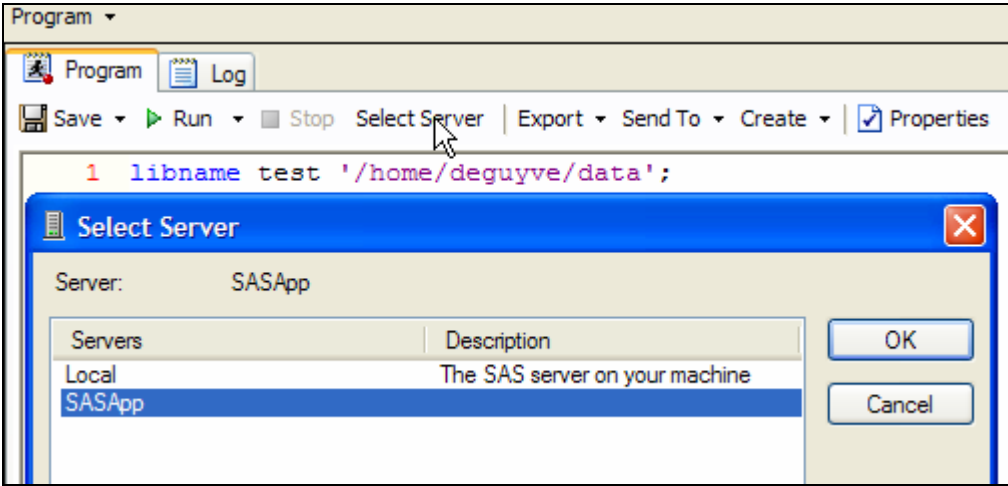

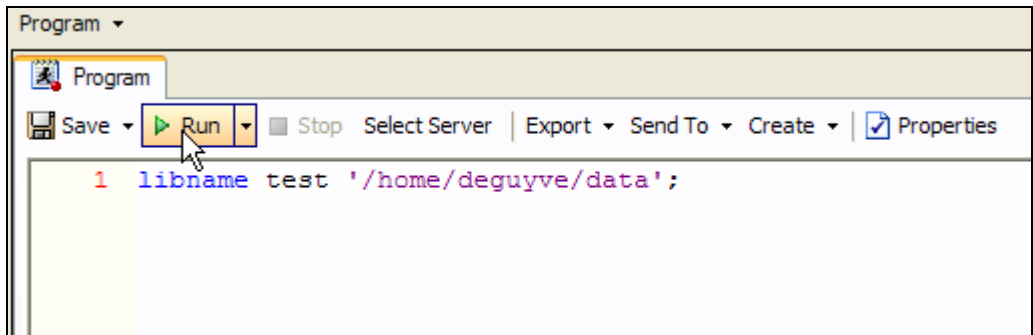

4. The file can then be used from the library .

If the Unix server isn't defined in the EG profile, the only way to access a file on that server is to use normal operating system facilities. Some options are:

- ftp the file from the server to your computer;
- Create a share on the server using Samba;
- Mount the directory to another server that is defined in EG.

These options are beyond the scope of a discussion about Enterprise Guide.

#### *Question 6 : Without format, can't view or open a dataset. Lots of error messages in SAS EG when format is not attached. How can we use the data without the format?*

Whether or not a missing format generates an error depends on the SAS System Option FMTERR / NOFMTERR.

The following program sets FMTERR, so any variables that have missing format will cause an error and execution will stop:

```
OPTIONS FMTERR; 
DATA WORK.FMT_TEST; 
FORMAT VAR1 XXYYZZ.;
VAR1 = 1;OUTPUT; 
RUN;
```
as can be seen in the log:

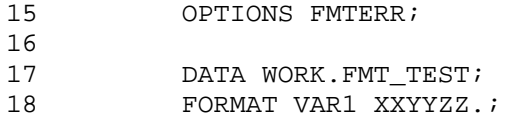

\_\_\_\_\_\_\_

 48 ERROR 48-59: The format XXYYZZ was not found or could not be loaded.

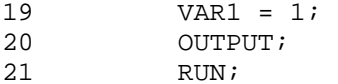

```
NOTE: The SAS System stopped processing this step because of 
errors. 
WARNING: The data set WORK.FMT_TEST may be incomplete. When this 
         step was stopped there were 0 observations and 1 
         variables. 
WARNING: Data set WORK.FMT_TEST was not replaced because this 
step was stopped.
```
On the other hand, if you specify NOFMTERR,

OPTIONS NOFMTERR;

**DATA** WORK.FMT\_TEST;

```
FORMAT VAR1 XXYYZZ.;
VAR1 = 1; 
OUTPUT; 
RUN;
```
this log results,

15 OPTIONS NOFMTERR; 16<br>17 17 DATA WORK.FMT\_TEST;<br>18 FORMAT VAR1 XXYYZZ. FORMAT VAR1 XXYYZZ.; \_\_\_\_\_\_\_ 484 NOTE 484-185: Format XXYYZZ was not found or could not be loaded. 19 VAR1 = 1; OUTPUT; 21 RUN; NOTE: The data set WORK.FMT\_TEST has 1 observations and 1 variables.

a NOTE is produced instead of an ERROR, and execution continues.

## *Question 7 : How to save log & output in SAS EG?*

Each task in EG generates a log and more than likely an output of some sort (either a data or a report). Let's look at these different elements one by one.

#### **Saving the log**

Saving the log generated by a task is easy from the log Windows.

Select the export facility.

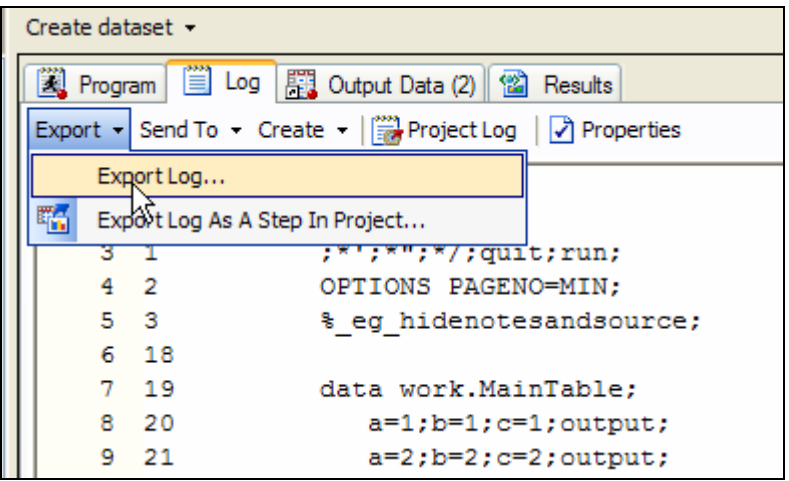

Then select a file where to store the log.

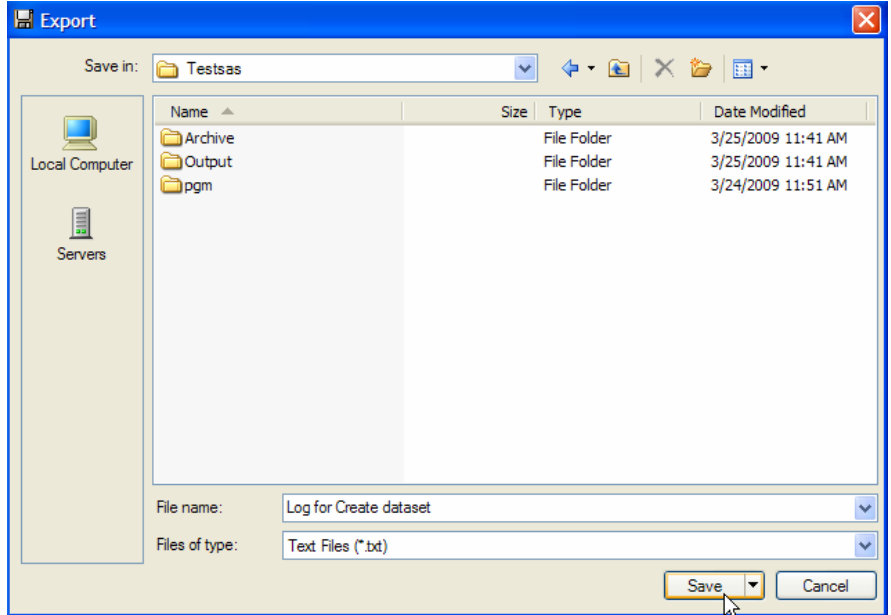

#### **Saving the output data**

Assuming the output is a SAS dataset, this can be done in the same way as the log. Note that you can direct your output in a permanent library within as task, in which case you may not need to save it explicitly.

Select the export facility.

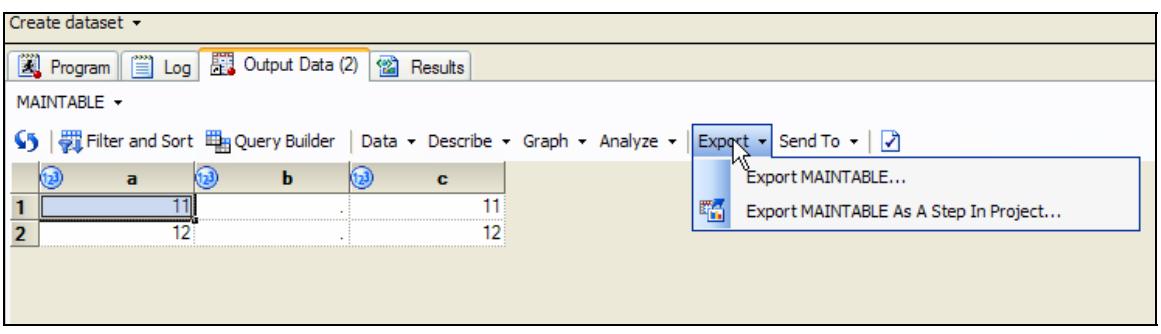

Then select a file where to store the dataset.

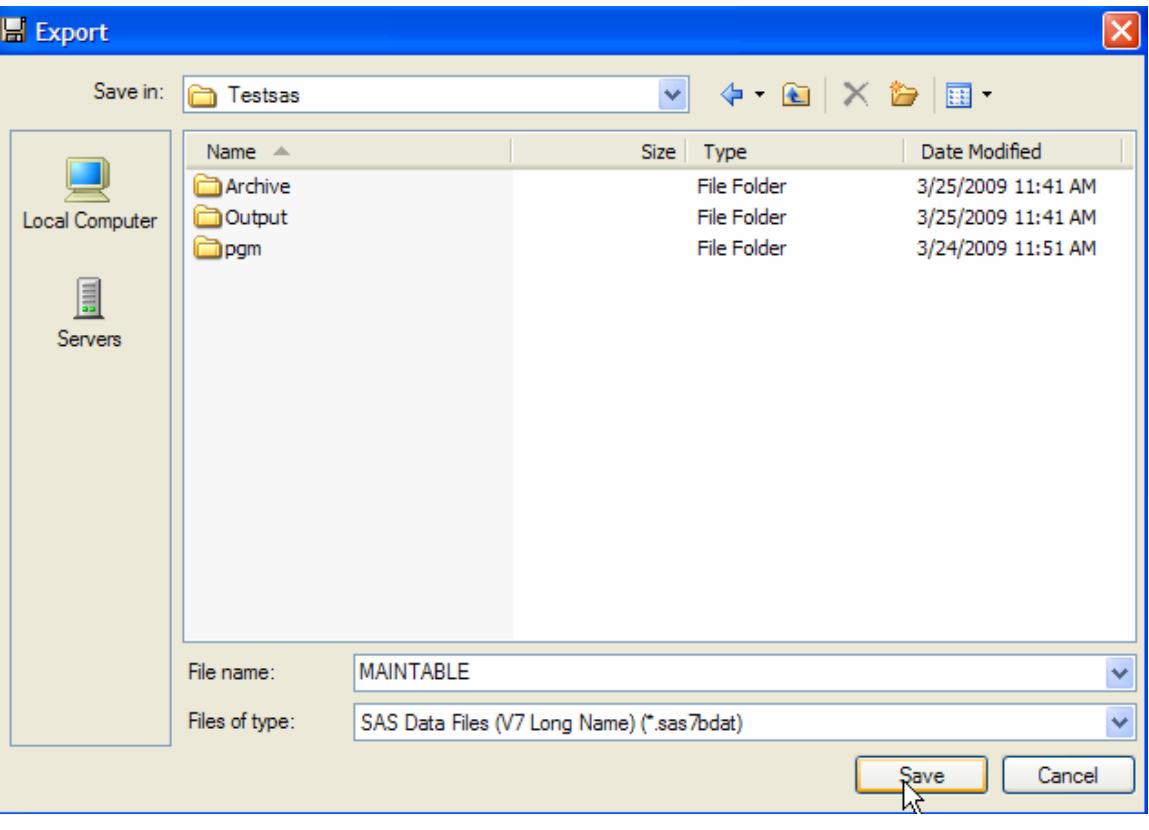

Note that you can select a type other than sas7bdat to save the data into.

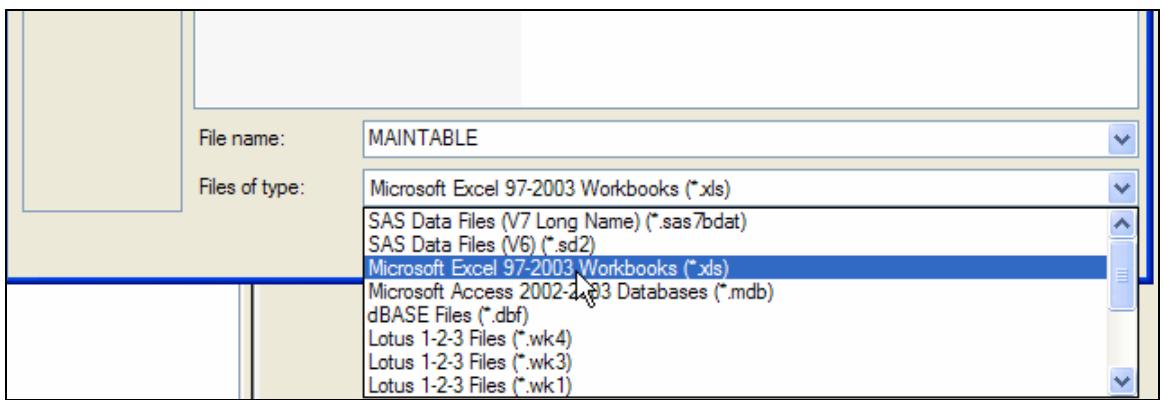

#### **Saving a report**

Assuming it is a SAS report that you want to save; a similar method can be used.

Select the export facility.

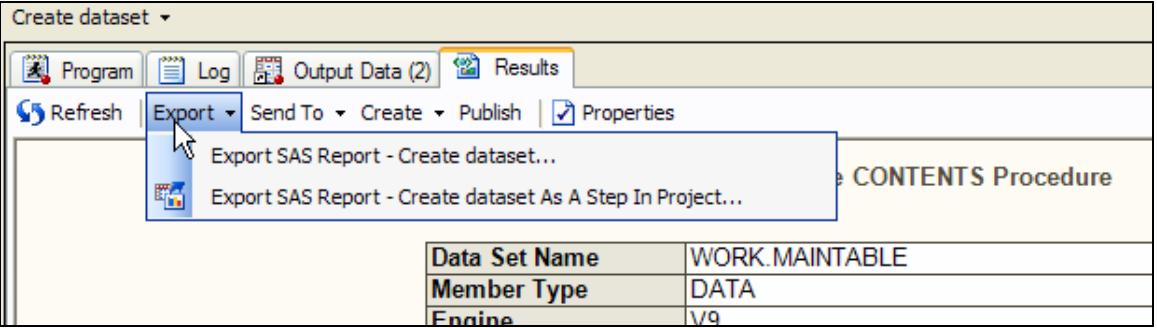

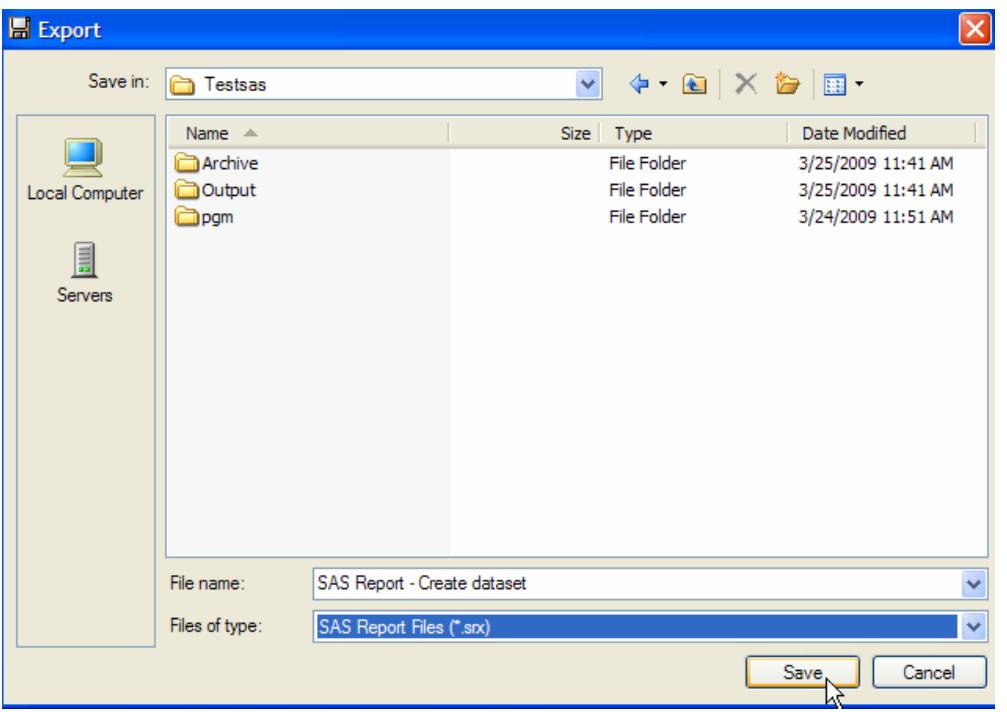

Then select a file where to store the report.

You can select a type other than srx to save the report.

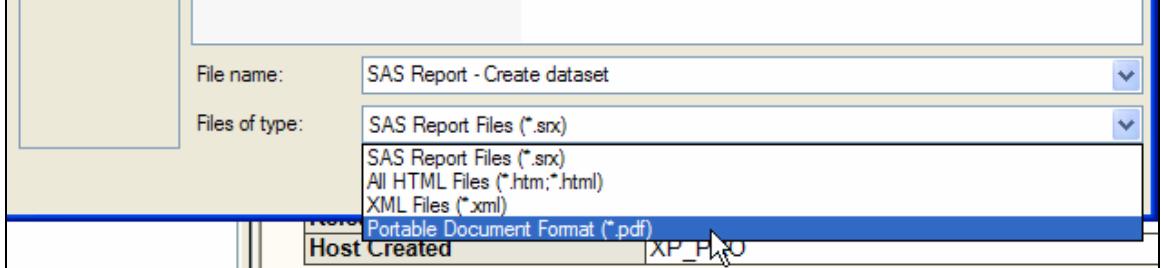

#### **Summary**

As you can see, saving your output and your log into an external file is easy! The approach is similar regardless of what you are trying to save. There are other features that can be used. For example, you can export as a step in your project so that every time an output gets creates, it is automatically exported. You can also send your output as attachment to an email message or directly to MS-Office (Word, PowerPoint or Excel depending on the type of output).

### *Question 8 : In SAS EG, how to extend the log instead of opening a new window or replace the old one?*

This can be achieved easily with a project log. A project log displays an aggregated log of tasks and code activity for the entire project. Each item that is recorded in the project log includes a date and time when the action occurred and additional details about the action.

The project log must be turned on for each project as followed:

Access the properties of the project.

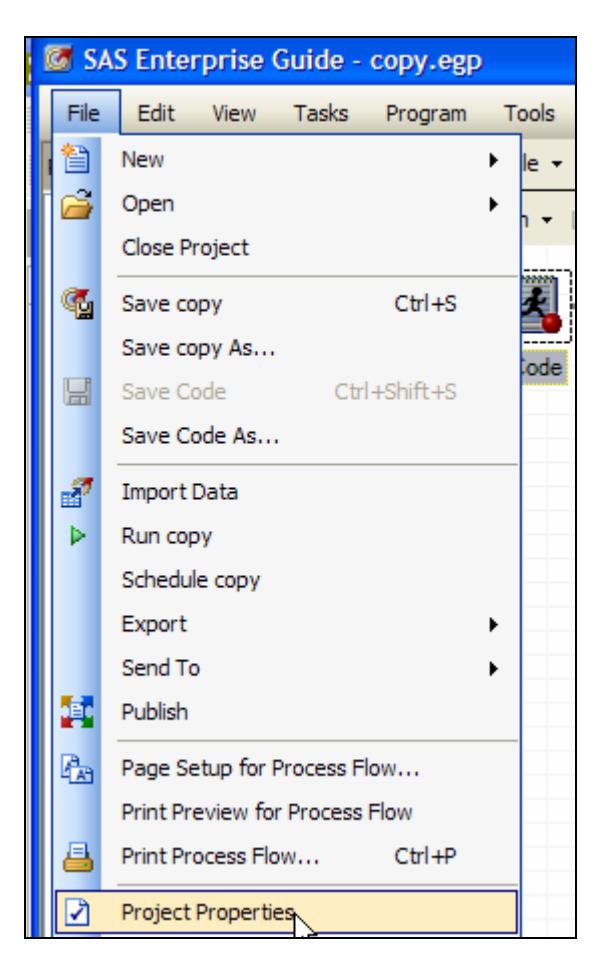

### Select Project Log

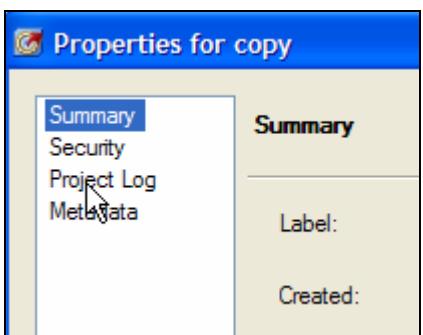

Click on the Project Log check box to turn on the Project Log.

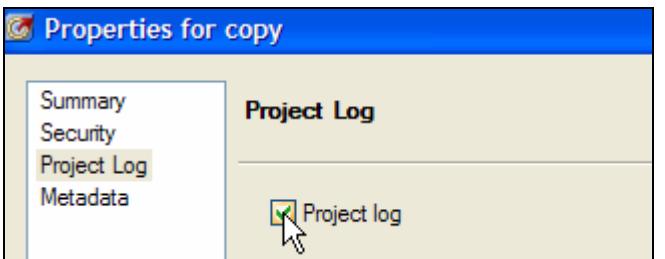

You can access the Project Log viewer as followed:

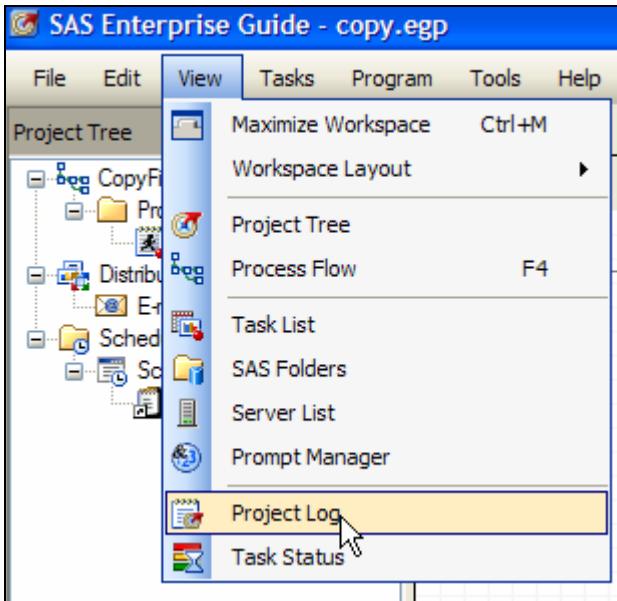

After running multiple tasks, multiple times; you could get results similar to this.

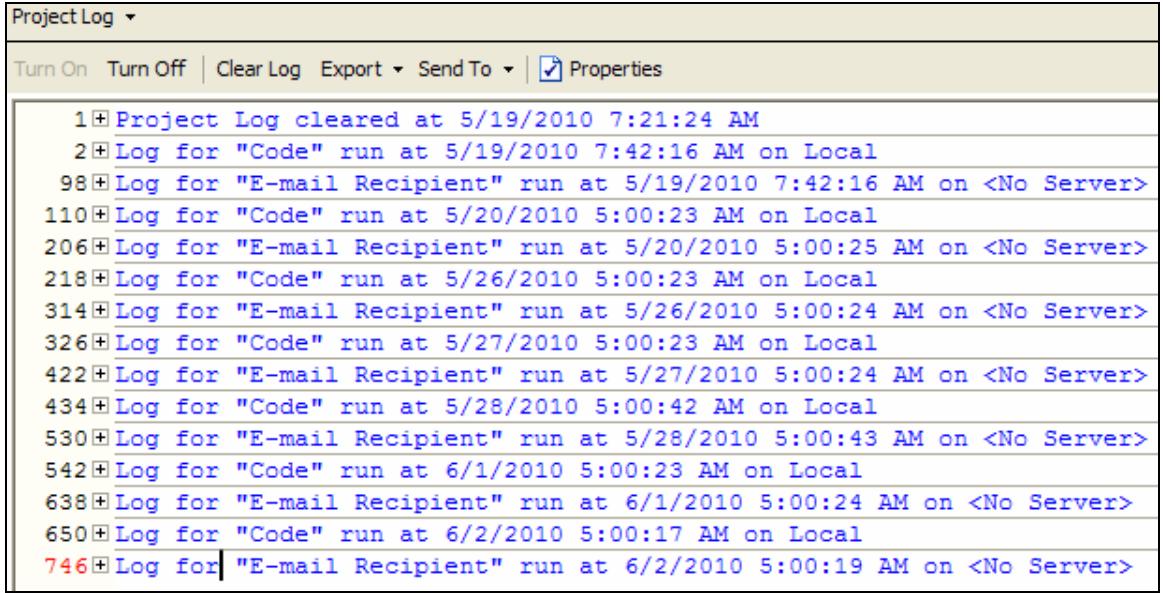

Every line represents a log for a specific run of a specific task in your project. You can expand each one to look at the details.

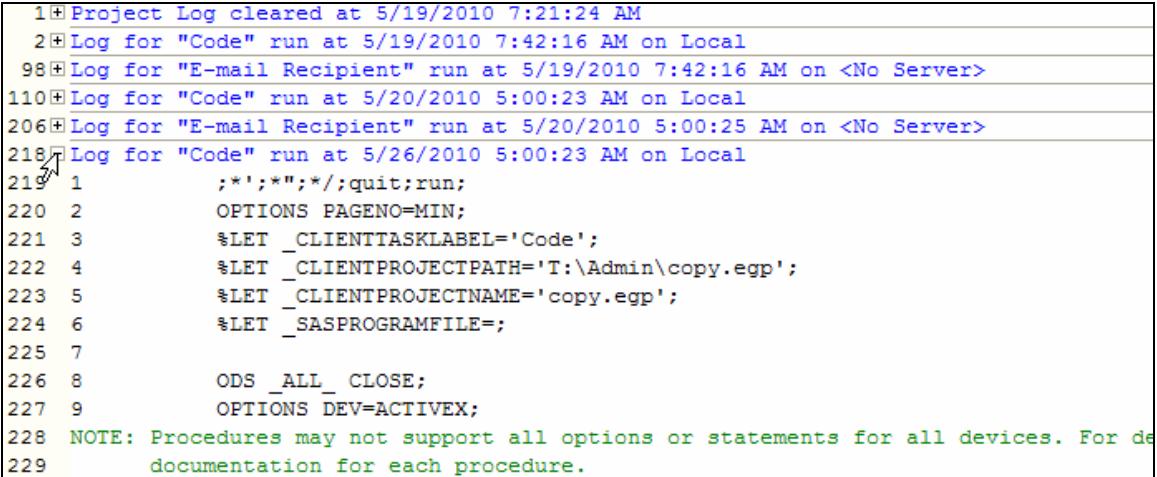

You can export the project log to an external file.

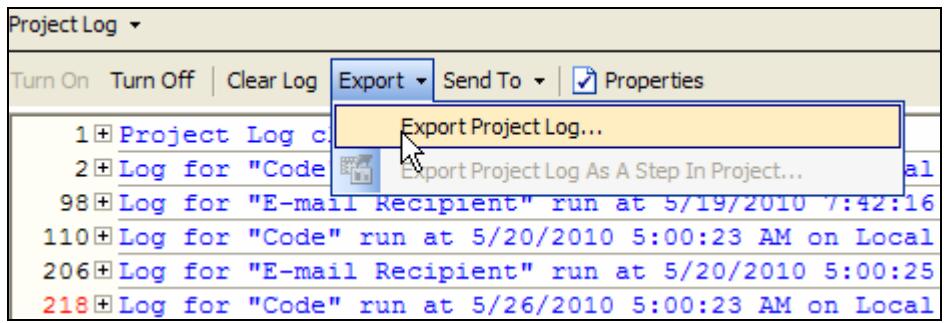

## *Question 9 : Is there a shortcut for "submit selection"? (There is one for "submit all")*

Yes, there is a shortcut to submit the current selection.

You can run your selection via the Run menu.

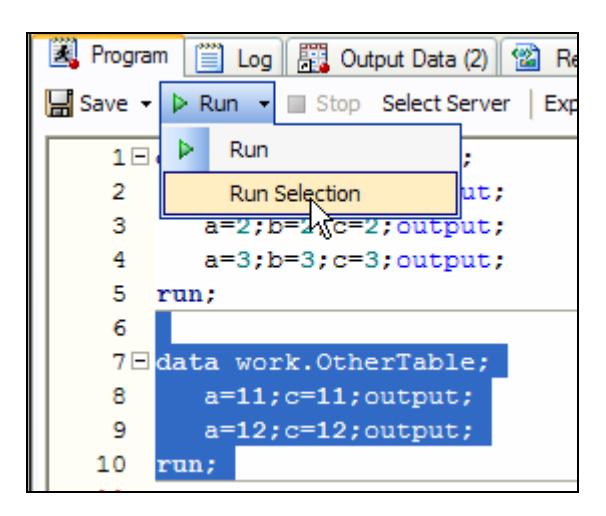

You can also run the current selection using the F3 function key.

All the keyboard shortcuts are documented in the EG online Help under "Keyboard Shortcuts".

## *Question 10 : Can you control the dataset popup after an EG node finishes?*

This can be easily done by ticking or un-ticking the option "Automatically open data or results when generated". This option is found under the Results General tab in Tools/Options.

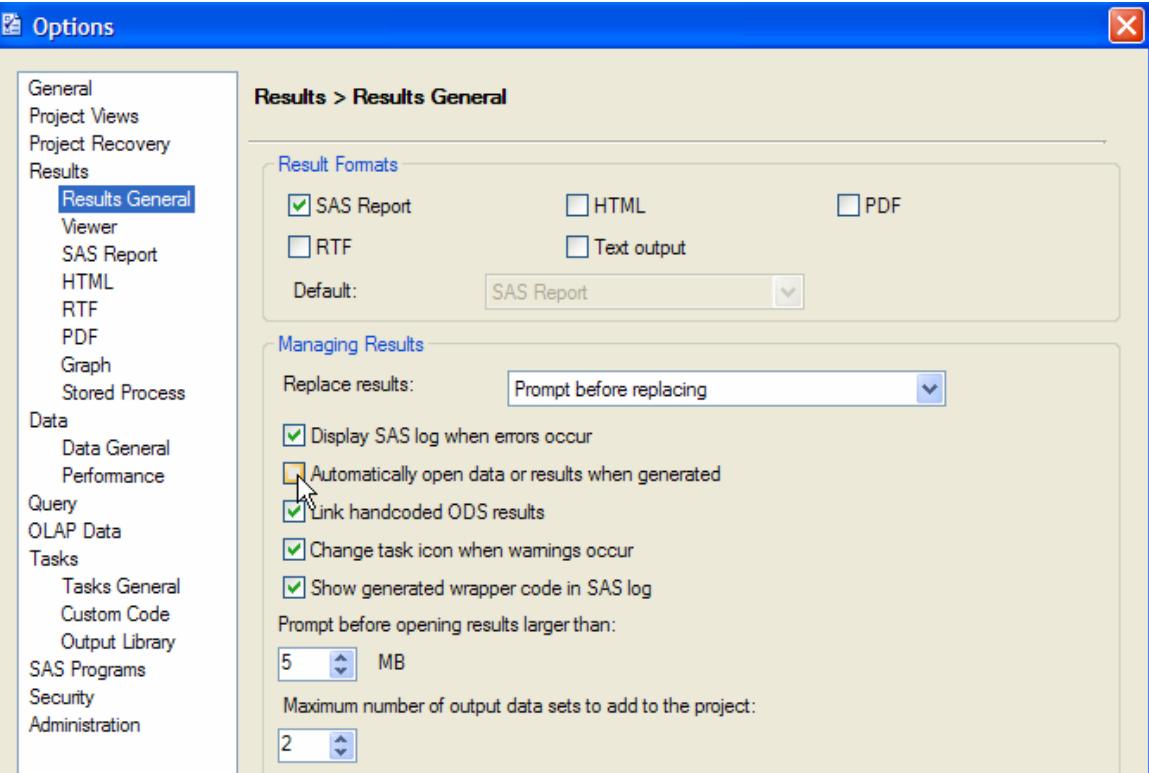

### *Question 11 : What is the best way to migrate SAS tables from 9.1 to 9.2?*

If you're not changing machine architecture (for example moving from a Z/OS environment to UNIX), the best way is to use migration tools – namely the PROC MIGRATE procedure.

SUGI paper<http://www2.sas.com/proceedings/sugi28/288-28.pdf>provides more information on that topic.

### *Question 12 : When you open a data file, the headers you see are the labels, not the column names. How do we get the variable names by default?*

This question was answered in the Fall 2008 OASUS Q&A (see question #1).